#### AGREEMENT ON THE ELECTRONIC TRANSMISSION OF ONLINE MONTHLY REPORTS

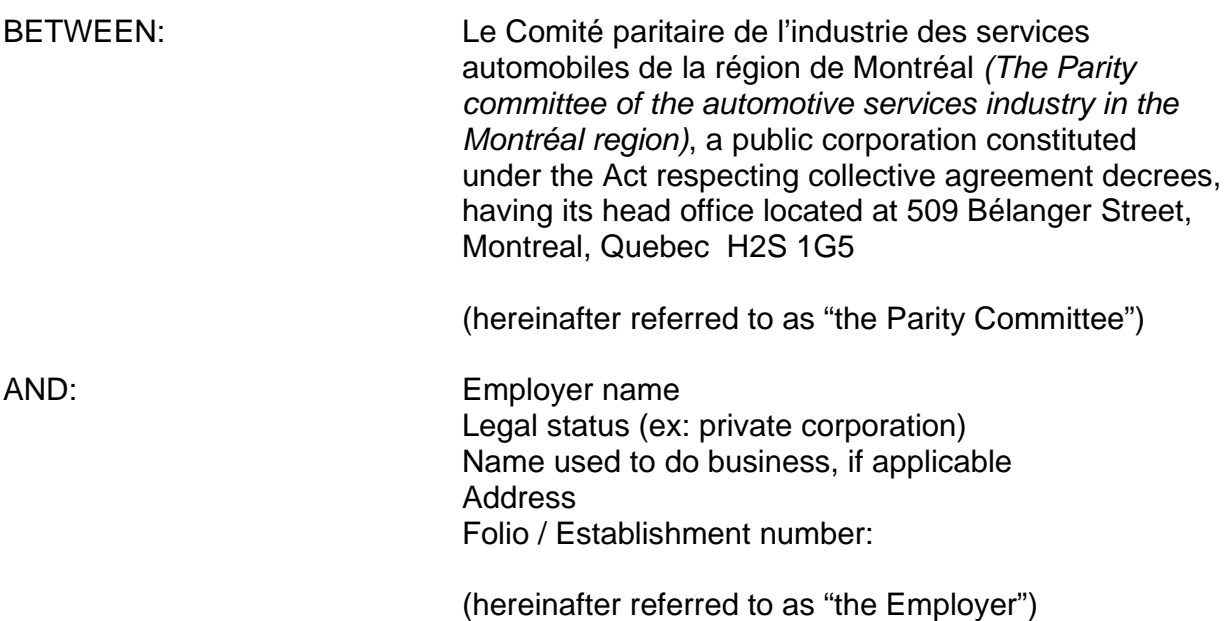

WHEREAS the Employer is governed by the Decree respecting the automotive services industry in the Montréal region (R.S.Q., c. D-2, r. 46), and thus, must submit to the Parity Committee the monthly report made compulsory under section 22 h) of the Act respecting collective agreement decrees (R.S.Q., c. D-2) and under the adopted regulation;

WHEREAS the Parity Committee provides the Employer with standard forms for the completion of the above mentioned monthly report;

WHEREAS the Employer has requested authorization from the Parity Committee to electronically transmit its monthly report henceforth;

WHEREAS the Parity Committee accepts, under certain conditions, the electronic transmission of the online monthly report from the Employer;

CONSEQUENTLY, the parties agree on the following:

#### **1 - INTERPRETATION CLAUSE**

#### **1.1 Definitions**

In this agreement, unless the context suggests a different meaning, we mean by:

1.1.1 Act

"Act": the Act respecting collective agreement decrees (R.S.Q., c. D-2);

#### 1.1.2 Parity Committee

 "Parity Committee": the Parity Committee duly constituted under the Act, and a party of this agreement;

#### 1.1.3 Decree

 "Decree": the decree adopted under the Act and monitored by the Parity Committee, who also ensures its observance;

#### 1.1.4 Regulation

 "Regulation": the regulation, approved under the Act by the government, rendering the transmission of the monthly report to the CPA mandatory;

#### 1.1.5 Employer

 "Employer": The Employer, a party of this agreement, governed by the Act and Decree, bound under regulation to transmit a monthly report to the Parity Committee;

#### 1.1.6 Standard form

 "Standard form": the monthly report form rendered mandatory under the regulation elaborated by the Parity Committee, for which a copy is enclosed in Annex "A" of this agreement, and including occasional modifications made by the Parity Committee;

#### 1.1.7 Online monthly report

 "Online monthly report": the monthly report, electronically transmitted to the Parity Committee, and including the same information as the standard monthly report form;

#### 1.1.8 User ID

 "User ID": user identification consisting of a unique sequence of alphanumeric characters, and attributed to a user (Employer) by the Parity Committee for the purpose of uniquely identifying such a user;

#### 1.1.9 Password

 "Password": piece of authentication consisting of a character string or secret "code" chosen by the user (Employer), which must be entered when accessing the Parity Committee's Web site for a transaction, notably for the transmission of the online monthly report.

#### **1.2 Preamble**

The preamble is an integral part of this agreement.

#### **1.3 Headlines and Captions**

 The headlines and captions of this agreement are included solely for reference purposes, in order to facilitate consultation.

#### **1.4 Applicable Laws**

The parties acknowledge and accept that, notwithstanding the place of signature of this agreement, it is governed by the laws of Québec and is deemed concluded in the judicial district of Montréal.

#### **2 - REGISTRATION**

 Before submitting an online monthly report to the Parity Committee through its Web site (www.cpamontreal.ca), the Employer must first register with the Parity Committee and provide a valid email address. The Parity Committee will use this address to send confirmation of receipt of the report, reminders and error messages generated by the system while processing the online monthly report.

#### **3 - PRESENTATION AND FORMATTING**

 The online monthly report must include the same information as the standard monthly report. When printed on paper support, the online monthly report must be formatted exactly as the standard monthly report.

#### **4 - CONTENT**

 The online monthly report must include all of the information required by the Act, the Decree, and the regulation. Specific instructions on this matter are provided in Annex "B" of this agreement (Instruction Manual, Electronic Transmission of the Online Monthly Report).

#### **5 - ACCURACY OF THE INFORMATION**

 The Employer duly acknowledges that the information included in the online monthly report submitted to the Parity Committee truly accounts for the situation prevailing in his current activities, and he specifically acknowledges that he could eventually be found liable for any inaccuracy, false information or omission, whether the actual transmission of the report was done by himself or by one of his authorized agents (for example: employee, accounting firm, payroll services firm).

 The Employer duly acknowledges that any online monthly report, submitted to the Parity Committee by himself or by one of his authorized agents, that does not comply with any of the guidelines provided in this agreement (including its annexes) will be considered null and void by the Parity Committee and, therefore, the Employer will have to replace it by completing a new monthly report using the standard form.

#### **6 - VALIDITY OF THE ELECTRONIC TRANSMISSION**

 The Employer must accept that an online monthly report, whether its actual transmission to the Parity Committee is done by him or by one of his authorized agents, holds the same value as the standard monthly report form, manually completed and signed by the Employer himself or by a responsible person at his establishment, in compliance with the regulation (Annex "C") with due notice to the Parity Committee and with the completion and signature of an authorization (Annex "D").

 The online monthly report must be transmitted to the Parity Committee on or before the  $15<sup>th</sup>$  day of the month following the reference period. If, for any reason, the Employer cannot comply with this rule, he must then submit a manually completed monthly report form to the Parity Committee, while still ensuring to meet the deadline.

The levy must be received by the Parity Committee on or before the 15th of the month following the period covered by the report. It should be sent by mail or directly on-line.

#### **7 - CONFIDENTIALITY OF THE USER ID AND PASSWORD**

Any Employer in possession of a user ID is responsible for the confidentiality of both his user ID and password, which are reserved exclusively for his own use.

The Employer is liable for any action resulting from the use of his user ID and password from the moment they are assigned to him, when signing this agreement, until he informs the Parity Committee about any unauthorized use of the above mentioned user ID and password.

The Employer is responsible for immediately informing the Parity Committee about any unauthorized use of his user ID and password, or about any attempt at breaking system access security. He is also responsible for taking every possible measure to ensure the safe and secure use of this online service. Additionally, the Employer may change his password after obtaining authorization from the Parity Committee.

 The Parity Committee cannot be held responsible for any loss or damage resulting from non-compliance with any of the guidelines provided in this section.

#### **8 - MODIFICATION OF THE STANDARD FORM AND/OR ONLINE MONTHLY REPORT FORM**

 The Parity Committee reserves the right to modify the standard form and/or the online monthly report; it will inform the Employer about any changes, who will then be responsible for taking them into consideration.

#### **9 - PRINTING OF THE ONLINE MONTHLY REPORT**

 The Employer must keep a printed copy of every online monthly report transmitted to the Parity Committee. Each copy should be kept at the establishment or head office, for a period of at five (5) years. The formatting and presentation of copies must be identical to those of the standard form.

#### **10 - CANCELLATION**

 The Parity Committee reserves the right to cancel this agreement if the Employer fails to comply with it. The latter will then be notified in writing.

#### **11 - EFFECTIVE DATE**

This agreement becomes effective immediately after both parties have signed it. Henceforth, the Employer must transmit the online monthly report, in due time, each and every month. The Employer may ask an authorized agent to transmit the report. The Employer must also send his payment for the amount provided for in sub-section i) of section 22 of the Act, and in the regulation concerning the levy from le Comité paritaire de l'industrie des services automobiles de la région de Montréal (*the Parity committee of the automotive services industry in the Montréal region)* and district, by using one of these two methods: directly on-line by selecting one of the participating financial institutions or by mail appending the "Remittance slip"; a copy of this form, which could be occasionally modified by the Parity Committee, is provided in Annex "E" of this agreement.

#### IN WITNESS WHEREOF, THE PARTIES HAVE SIGNED

DATE:

DATE:

#### THE PARITY COMMITTEE

#### **ANNEX « A »**

## **STANDARD FORM**

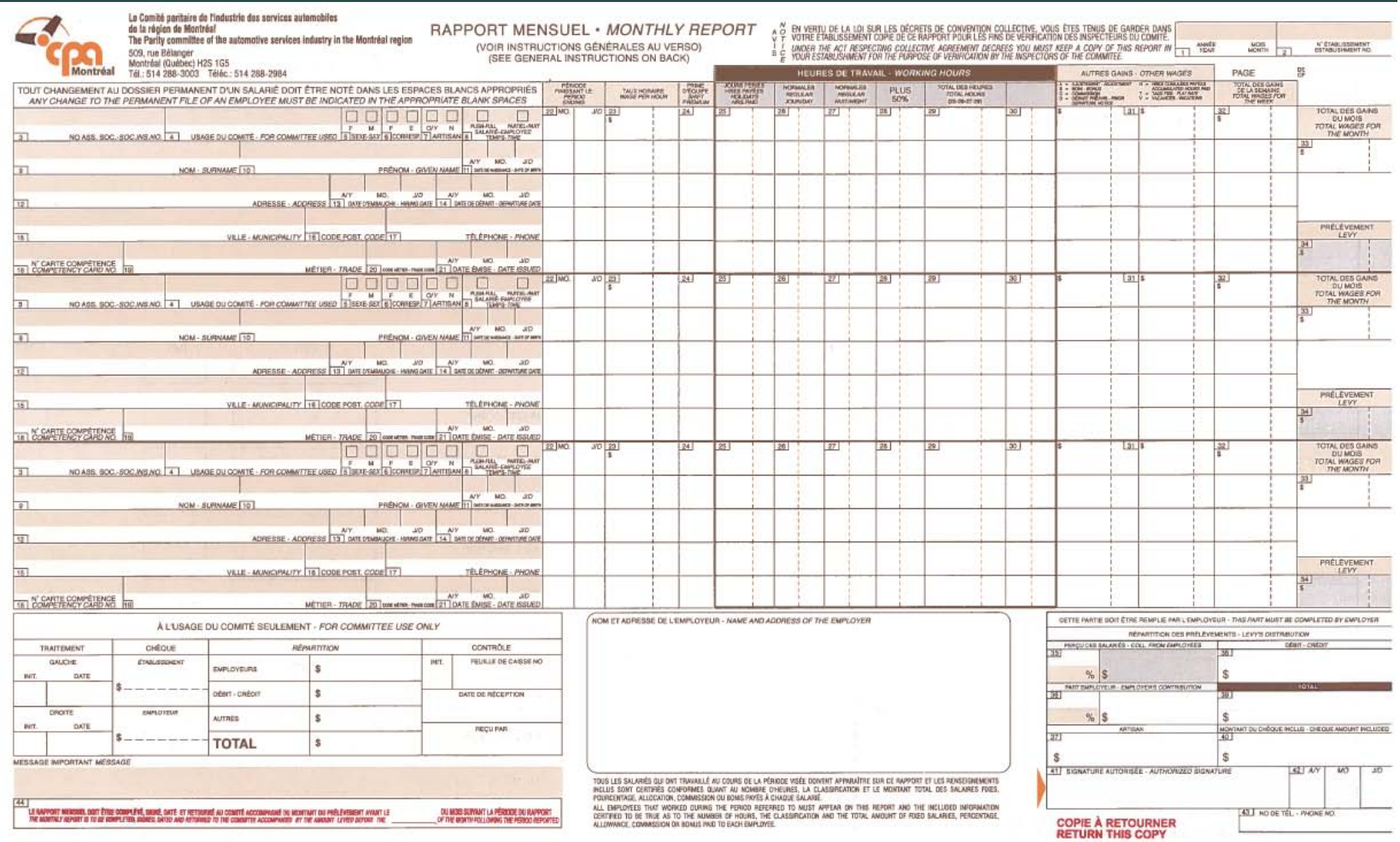

# *Instruction Manual Instruction Manual*

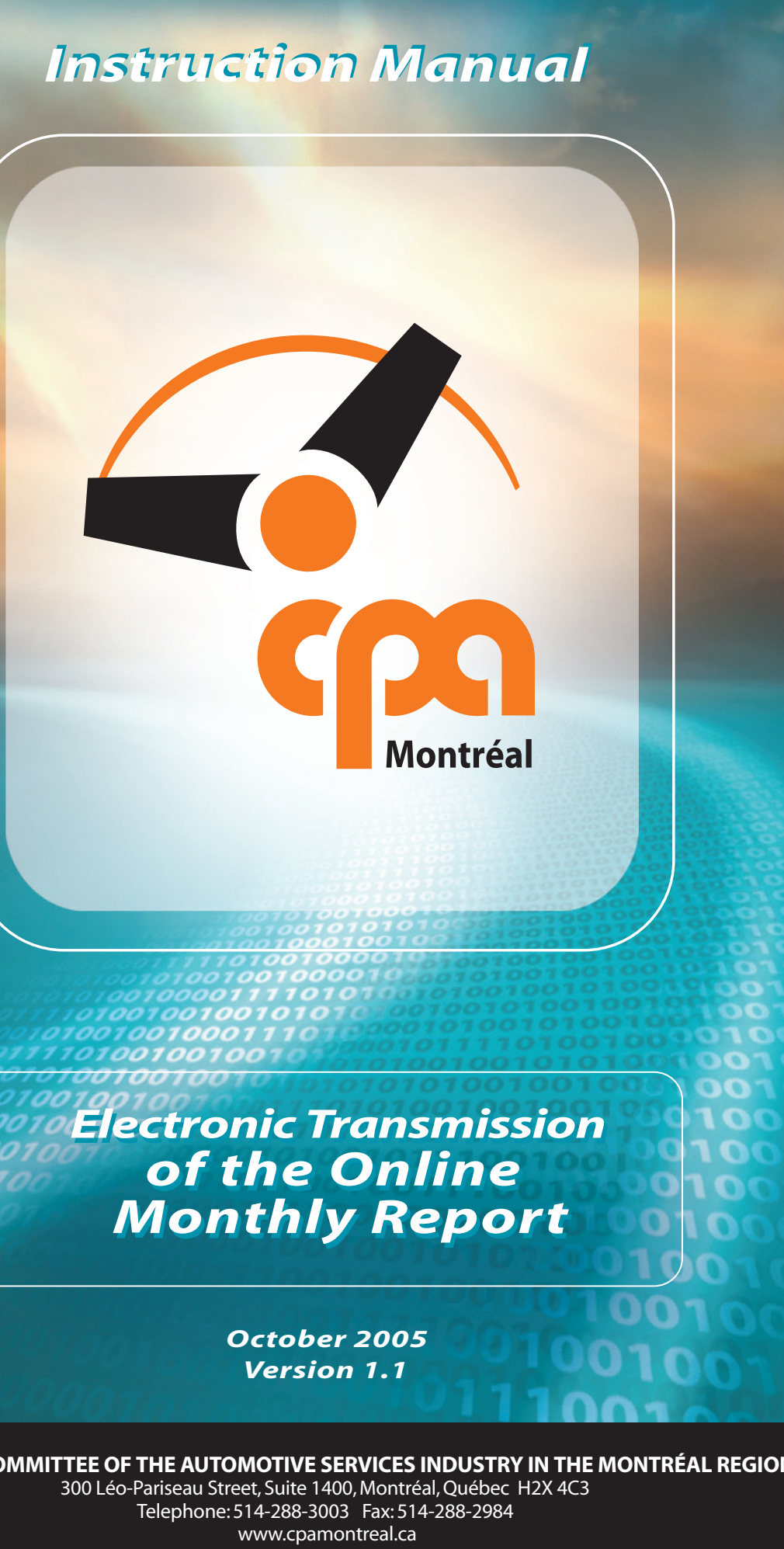

*of the Online of the Online Monthly Report Monthly Report*

> *October 2005 Version 1.1*

**THE PARITY COMMITTEE OF THE AUTOMOTIVE SERVICES INDUSTRY IN THE MONTRÉAL REGION THE PARITY COMMITTEE OF THE AUTOMOTIVE SERVICES INDUSTRY IN THE MONTRÉAL REGION** 509 Bélanger Street, Montreal, Quebec H2S 1G5 Telephone: 514-288-3003 Fax: 514-288-2984 **Telephone: 514 288-3003 Fax: 514 288-2984** www.cpamontreal.ca

## **CONTENTS**

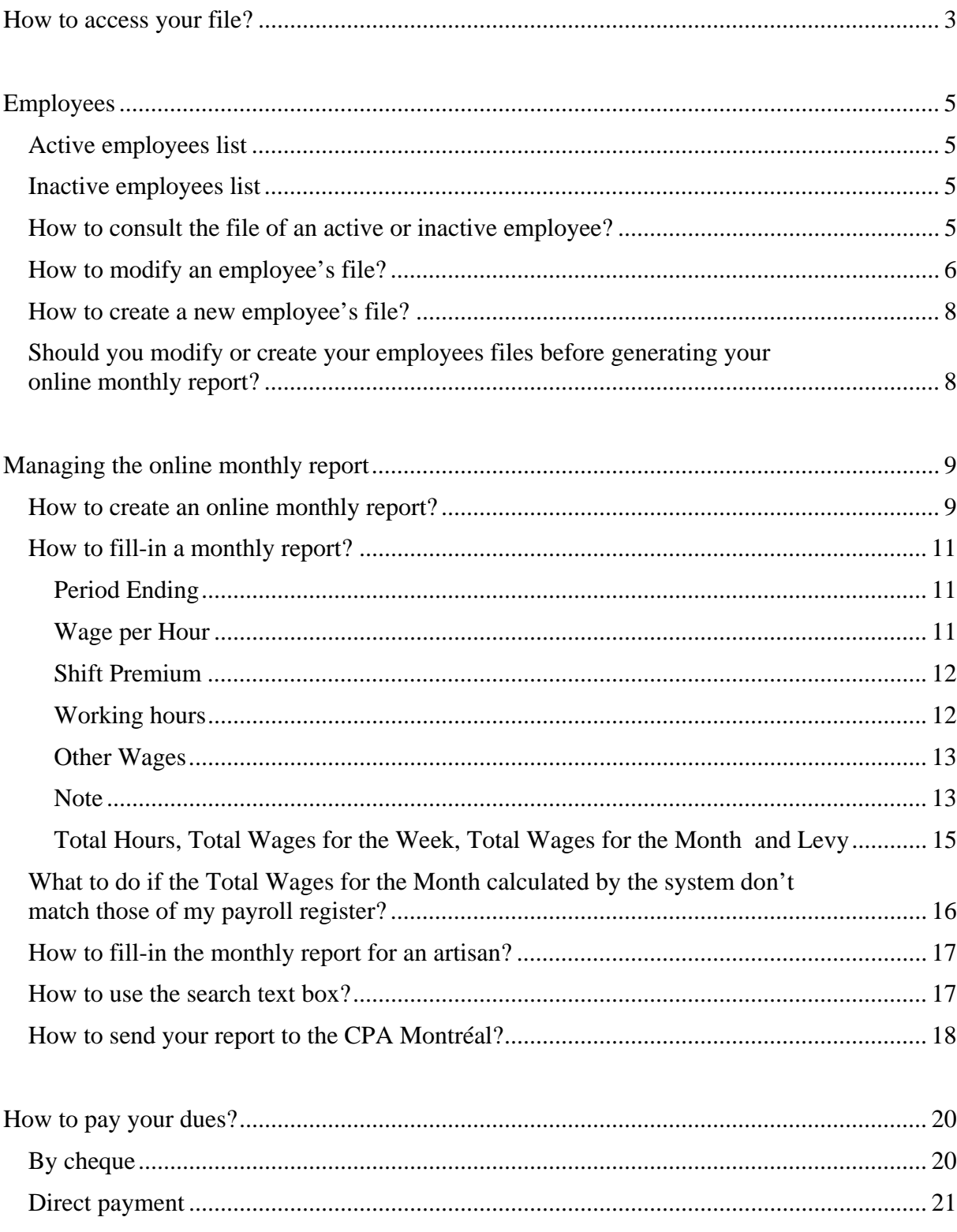

## **How to access your file?**

- 1. Go to the CPA Montréal Web site at the following address : www.cpamontreal.ca
- 2. Click on ENGLISH
- 3. Select  $\rightarrow$  MONTHLY REPORT and click on  $\rightarrow$  Online monthly report to get to the welcome page of the online monthly report.

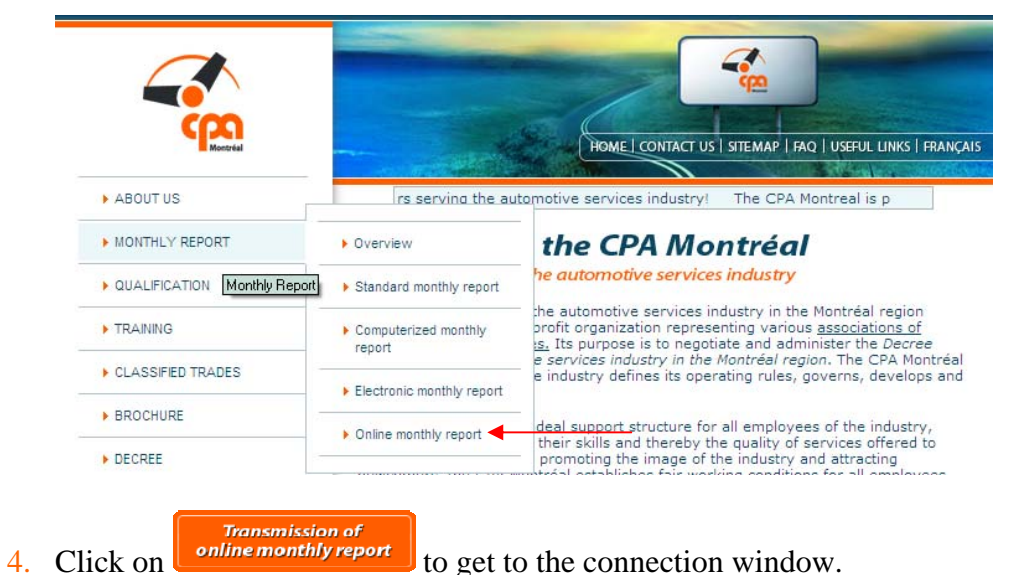

#### **Monthly report**

Overview | Standard monthly report | Computerized monthly report | Electronic monthly report | Online monthly report

#### **Online monthly report**

**The online monthly report is a completely secure and free service allowing employers, or a person duly authorized by an employer, to fill out the monthly report directly online, whether at the office or at home, at any t** 

#### Who can use this service?

All employers under the CPA Montréal's jurisdiction may use this service provided<br>they have the minimum required specifications mentioned below.

#### How can an emplover register for the service?

To register for the online monthly report service, employers must first ensure they<br>have the minimum required specifications:

- · Internet Explorer 6 or later or equivalent
- Screen resolution of at least 800  $\times$  600 pixels
- A valid e-mail address
- An internet connection (high-speed recommended)
- The employer must have signed the Agreement on the electronic transmission of<br>a The employer must have signed the Agreement on the electronic transmission of<br>submitted after the trial period<br>submitted after the trial perio

Employers are invited to consult the instruction manual Electronic transmission of online monthly reports, which will explain how to produce online monthly reports.

To register for the service or obtain more information, please contact the Computer<br>and Monthly Reports Management Department of the CPA Montréal at<br>514-288-3003.

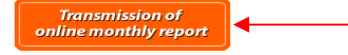

5. Enter your Username (number of your institution ex. 99999-999) and your Password, in lower-case characters, and click  $\overline{OK}$ .

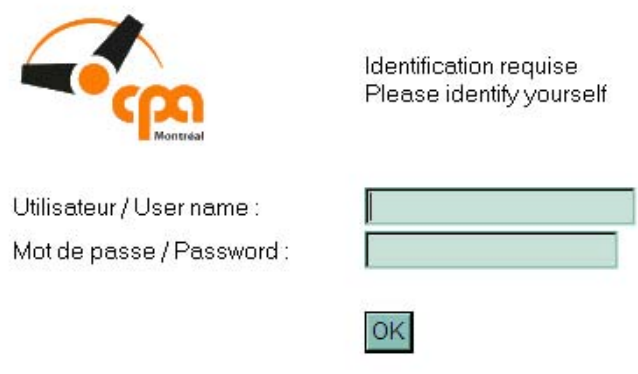

6. After you've clicked on  $\frac{|\mathsf{U}\mathsf{K}|}{|\mathsf{U}\mathsf{K}|}$ , you will automatically be directed to the Terms of use window. Carefully read the terms and click on **Laccept** if you accept the terms as stated. By doing so you will be accessing the window for active employees. If you refuse you will not be able to send your online monthly report.

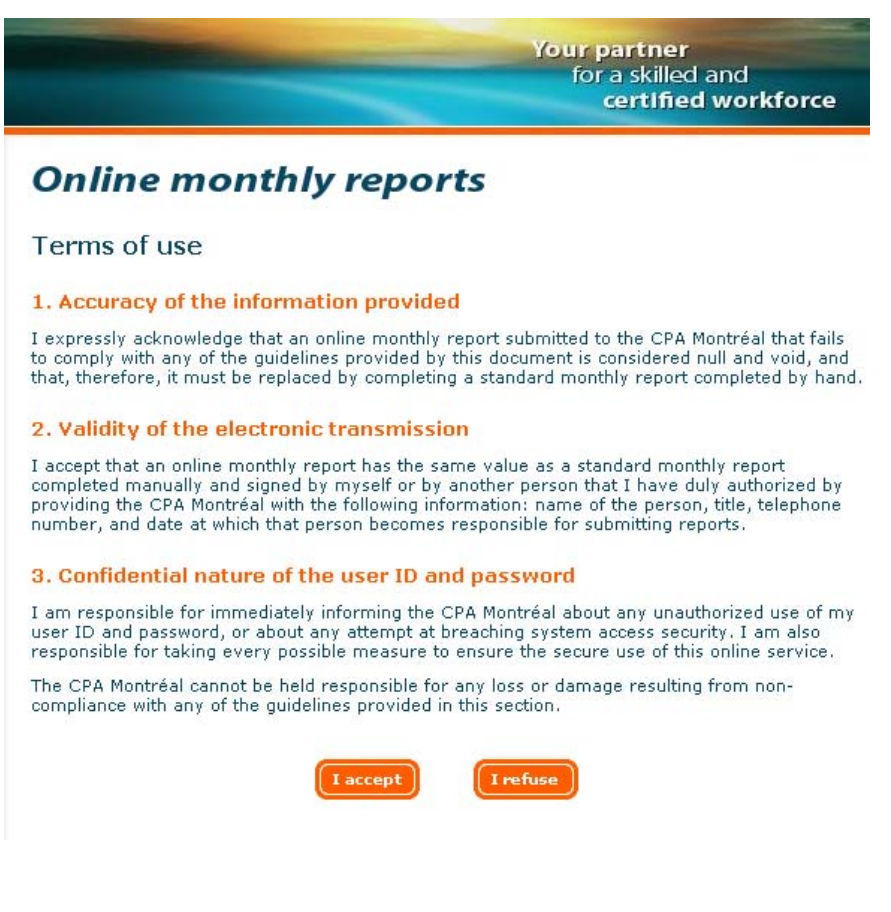

## **Employees**

## *Active employees list*

When the file was created the data related to each of your active employees, those who didn't have a departure date at that moment, was transferred. Please note that the hourly rate was not transferred, meaning that you must indicate the hourly rate for each of your active employees before generating your first online monthly report.

## *Inactive employees list*

In the inactive employees window you will find the employees who have a departure date.

## *How to consult the file of an active or inactive employee?*

- 1. Click on  $\rightarrow$  Active employees list or  $\rightarrow$  Inactive employees list according to which section the file of the employee you want to modify is in.
- 2. Click on  $\Diamond$  to open the file of the selected employee.

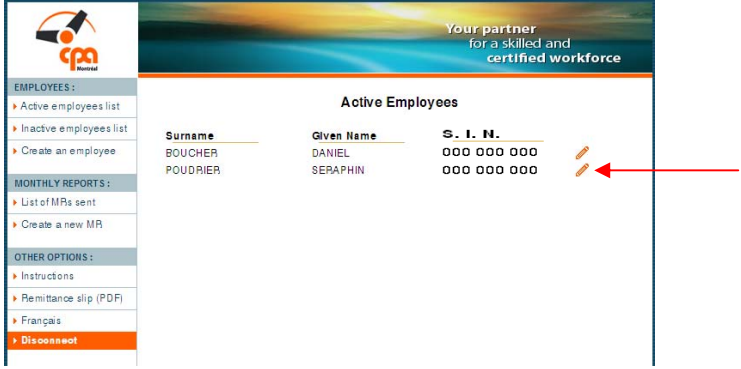

3. Consult the file of the employee. To return to the Active employees list without saving the changes made, click on .

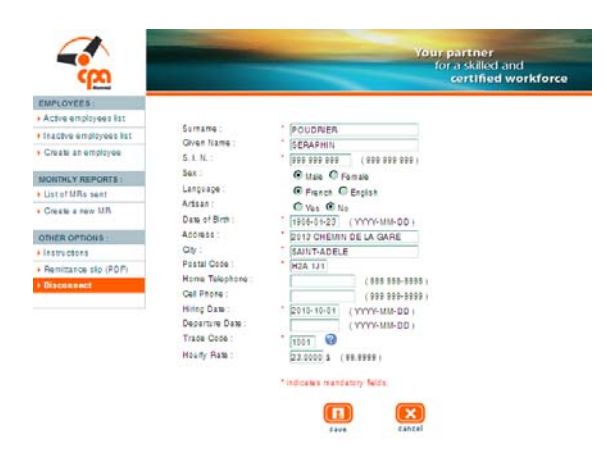

## *How to modify an employee's file?*

Once your employee file is created, you will be able to modify it in order to correct a mistake or simply to update the data.

- 1. Click on  $\rightarrow$  Active employees list or  $\rightarrow$  Inactive employees list according to which section the file of the employee you want to modify is in.
- 2. Click on  $\bullet$  to open the file of the selected employee.

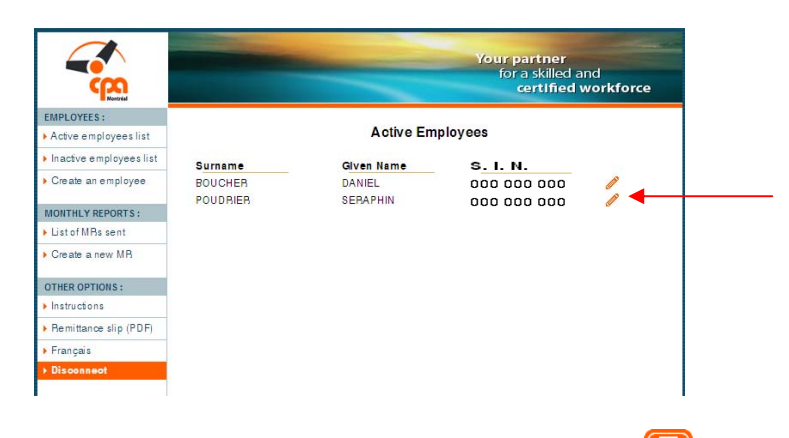

3. Make the necessary changes, then click on  $\overline{\mathbf{a}}$  to save the changes made and return to the Active employees list. If you do not click on this button you will lose all changes made. To return to Active employees list without saving the changes made,

click on . In order to fill-in the *Departure Date*, *Trade Code* and *Hourly Rate* sections see instructions below.

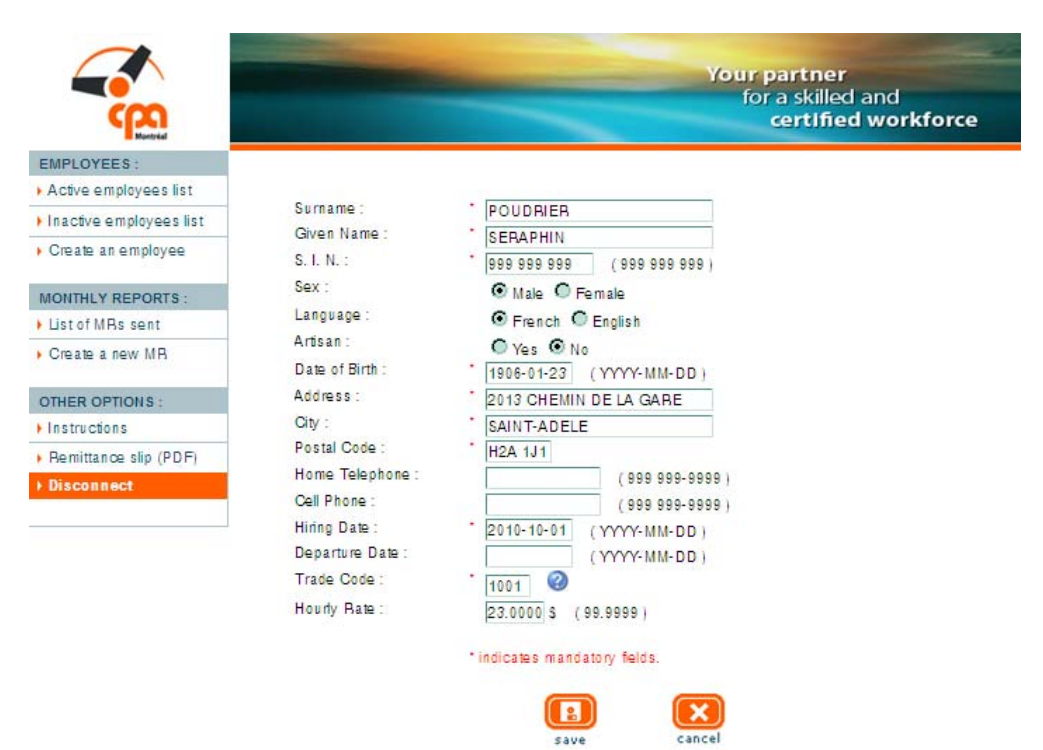

#### **Departure Date**

When you fill-in a date of departure in an employee's file, you must pay a departure sum that must be included in your online monthly report in the other wages section (Prior Departure Notice).

#### **What to do in the case of a rehiring?**

You must recreate your employee file with his or her new hiring date.

#### **Trade Code**

To help you code the occupation of your employee you can consult the List of trades by clicking  $\bullet$  in your employee's file  $\left[\right]$ <sup>Trade:</sup>  $\left[\right]$  if you know the class or hours of experience of your employee you can enter the numerical code. If you only know the occupation you can enter the simplified code of only four characters.

#### **Hourly Rate**

You must enter the hourly rate for all your active employees before generating your online monthly report.

If your employee changes hourly rates permanently you must enter the necessary corrections directly into the employee's file and not in the online monthly report. This data will automatically be copied into your report.

However you do have the possibility to change the hourly rate directly in the online monthly report when it varies or is modified during the month. This action won't change the hourly rate indicated in the employee's file.

The Decree states a minimum hourly wage for all member trades. Hence, you must assure that your employees receive at least the wage mentioned in article 9.00.

## *How to create a new employee's file?*

- 1. Click on **.** Create an employee.
- 2. Enter the information on the employee in the corresponding fields. If the employee has a competency card we recommend you refer to it when creating the employee's file. The sections preceded by a red asterisk are mandatory and you will be unable to complete your request without them. To fill-in the *Departure Date*, *Trade Code* and *Hourly Rate* sections please refer to page 7.
- 3. Once you have filled-in the appropriate fields click on  $\left( \begin{array}{cc} \bullet \\ \bullet \\ \bullet \end{array} \right)$  to save the changes made and return to the Active employees list. If you do not click on this button you will lose all the data just entered.

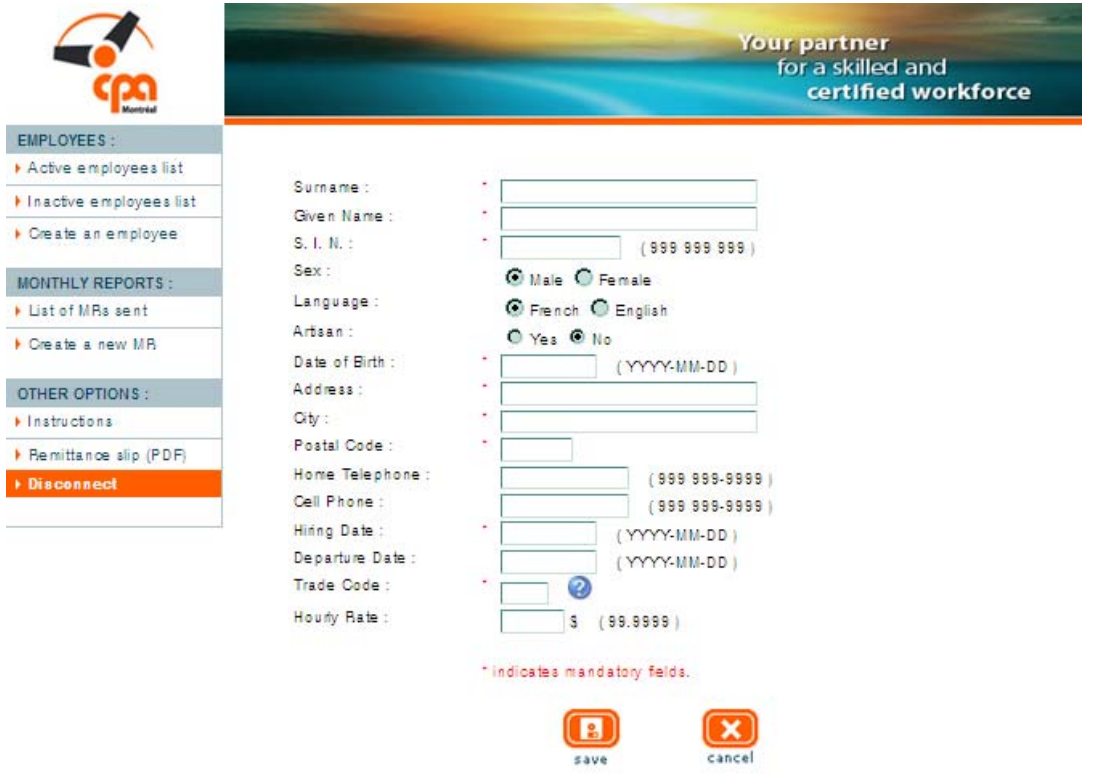

## *Should you modify or create your employees files before generating your online monthly report?*

Yes, all modifications or creations must be made before producing your online monthly report.

## **Managing the online monthly report**

## *How to create an online monthly report?*

- 1. Click on **.** Create a new MR.
- 2. Enter the year and month of the online monthly report you would like to generate and click on **the click**
- 3. Click on  $\frac{OK}{I}$  if you have created all the new employees.

*If you have not created all the new employees, click on*  $\Box$  *Annuler* (*cancel*) *and create the missing employees (please refer to How to create a new employee's file). You can then create your online monthly report by following Steps 1 to 4.*

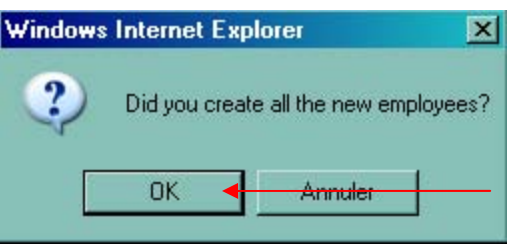

4. Click on  $\rightarrow$  List of MRs sent to go get the online monthly report.

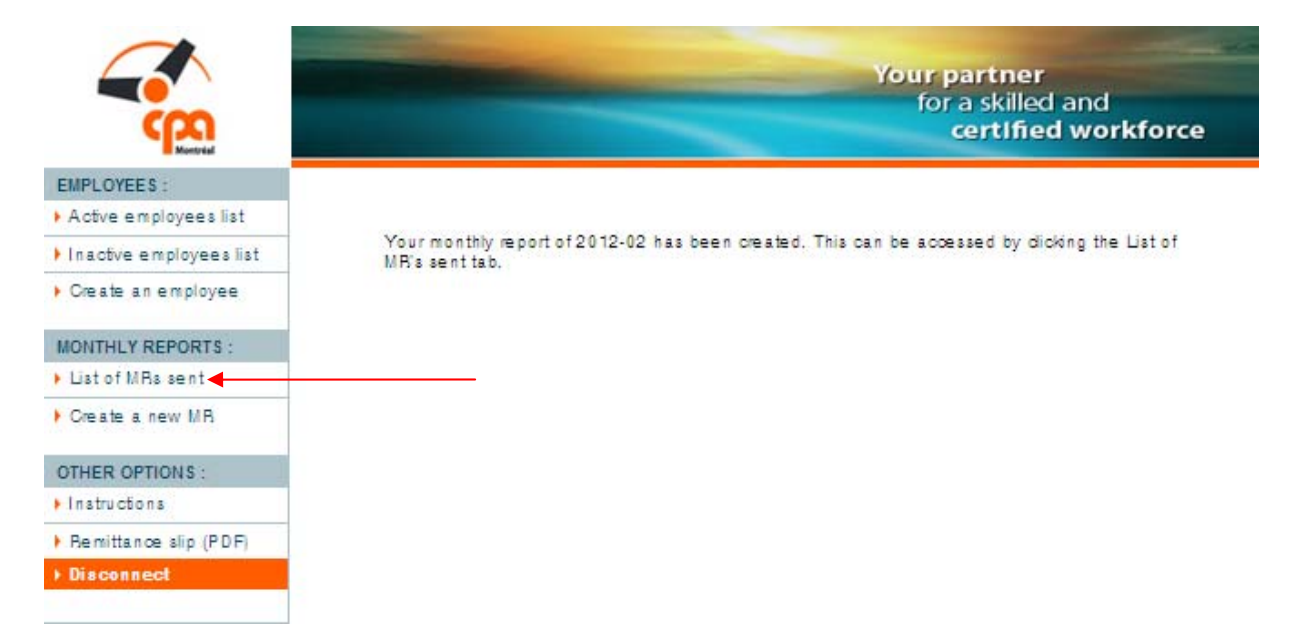

#### **Once you reach the Monthly Reports list, you can:**

- Go to the first page of the selected monthly report by clicking on  $\bullet$ .
- Go directly to the levies chart on the last page of the selected report by clicking on  $\%$ . This action allows you to consult the chart without having to go through all the pages of the report.
- Delete the selected report by clicking on  $\mathsf{\mathsf{X}}$ .

**Once the monthly report has been sent to the CPA Montréal, a date will appear under the column Submitted on. You can also check the status of your monthly report which can be** *Accepted* **or** *Rejected***. If your monthly report is rejected, you will receive an email that provides the reason of the rejection.** 

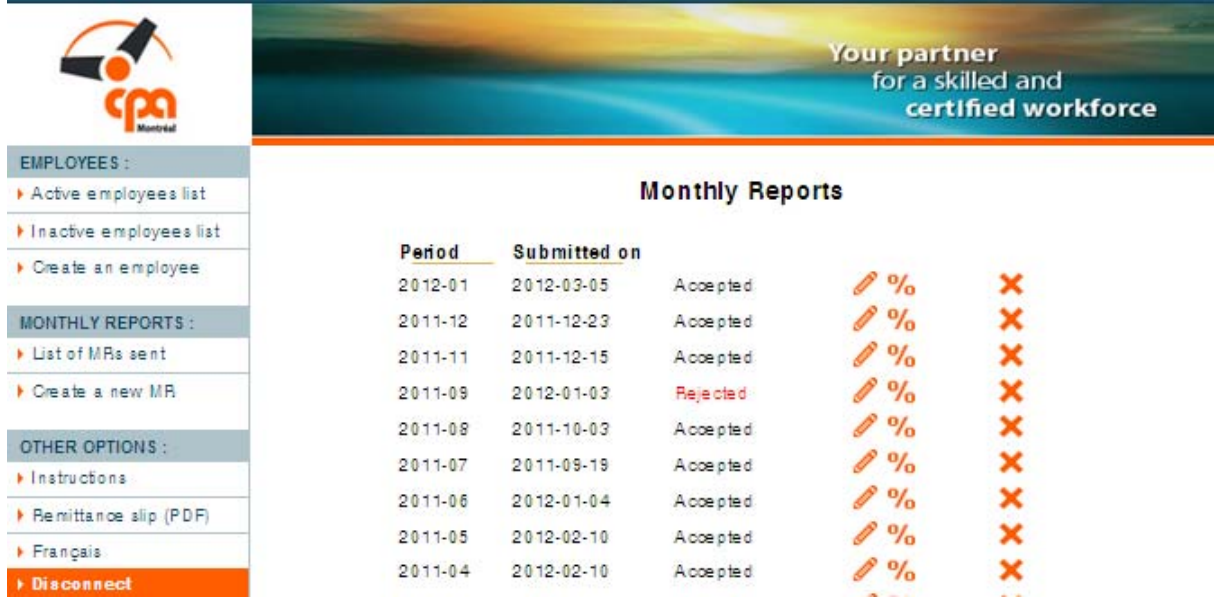

## *How to fill-in a monthly report?*

- 1. Click on  $\rightarrow$  List of MRs sent to get your online monthly report.
- 2. Click on  $\bullet$  to open the online monthly report for the selected period.
- 3. Fill-in the appropriate fields, referring always to your payroll register. Read the next pages for further information on filling-in the online monthly report.

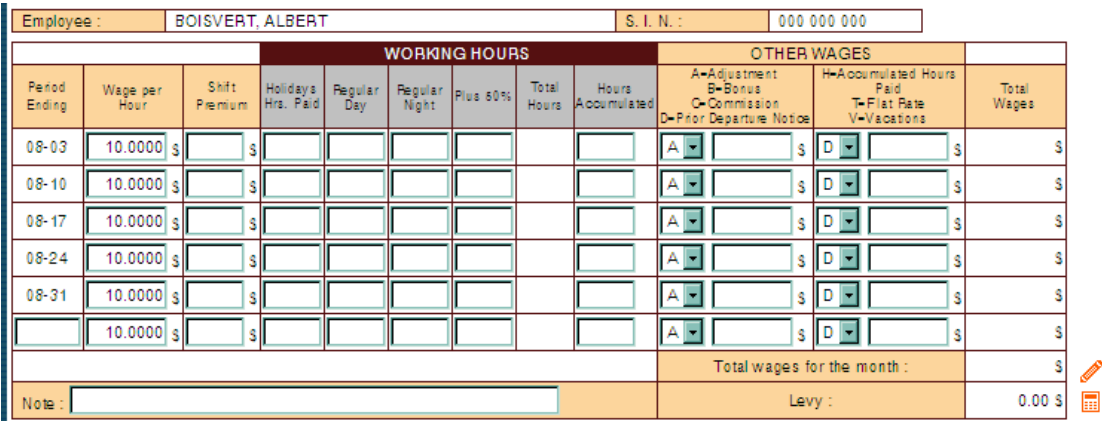

## **Period Ending**

When opening your file, the end period is automatically copied. Hence, you don't have to enter anything in this field. Please note however that if the period end is modified you must advise the CPA Montréal as soon as possible.

## **Wage per Hour**

If you've entered the hourly rate in your employee's file it will automatically be copied to the monthly report. Hence, unless you want to enter different hourly rates within the same month you don't have to enter anything in this field.

Please note that if your employee changes hourly rates permanently, you must make the necessary corrections in the employee's file and not in the online monthly report.

## **Shift Premium**

Enter the amount of the rate paid in night or shift premium when it applies.

## **Working hours**

**Holidays Hrs. Paid**: enter the number of hours paid for non-working holidays. The system will multiply these hours by the Wage per Hour.

**Regular Day:** enter the number of hours worked day. The system will multiply these hours by the Wage per Hour.

**Regular Night**: enter the number of hours worked night. The system multiplies these hours by the Wage per Hour and adds the Shift Premium.

**Plus 50 %:** enter the number of hours worked overtime. The system multiplies these hours by 1.5 of the simple hourly rate. It does not take into consideration the Shift Premium, even if the employee worked these overtime hours during the night.

**Hours Accumulated:** enter the number of hours accumulated and not paid.

#### **What to do if you pay your employees night overtime hours with 1.5 of the rate with the Shift Premium?**

Although the Regular Night hours of the employee are multiplied by the hourly rate with the Shift Premium, the overtime hours are only multiplied by 1.5 of the hourly wage, the system does not take into consideration the Shift Premium.

Hence, if you pay the night overtime hours of your employees by 1.5 of the hourly wage plus the Shift Premium you must balance the Total earnings for the week to the amount that appears on your payroll register by putting the amount of the difference in Adjustment, Bonus or Commission.

#### Example

An employee worked 45 night hours. His hourly rate is \$15 and his Shift Premium is \$0.65. The amount showing in the payroll register of the employer is \$743.38.

40 hours x  $(\$15 + \$0.65) = \$626$ 5 hours x  $(\$15 + \$0.65)$  x  $1.5 = \$117.38$ Total: \$743.38

**The employer must fill-in his online monthly report as follows:** 

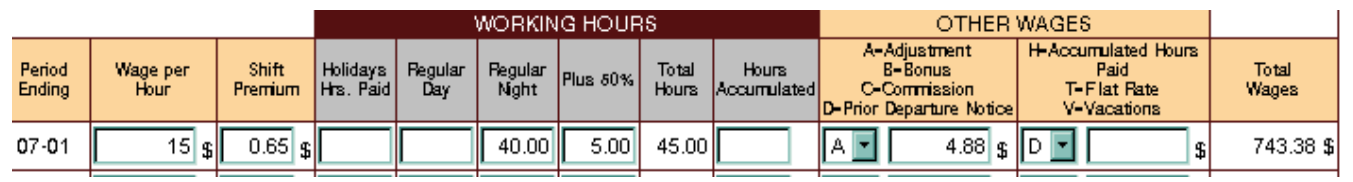

## **Other Wages**

Enter the amounts paid for:

- A) adjustment
- $\bullet$  B) bonus
- C) commission
- D) prior departure notice
- H) accumulated hours paid
- T) flat rate (for more information see the following page)
- V) vacations

In front of each amount paid, enter the appropriate letter.

## **Note**

This field allows you to declare specific information on the employee that can't be keyboarded somewhere else on the report. This field is optional.

#### **What is a Flat Rate?**

A Flat Rate is a lump sum paid to an employee on top of pay for his regular and overtime hours at his usual hourly wage.

#### **This sum represents an incentive bonus.**

The employer **must always pay the usual hourly wage of the employee, as well as regular and overtime hours worked and paid** before declaring and paying any Flat Rate.

For example, salary gained by an employee who worked 40 hours at \$18 an hour is \$720, this amount must never be considered a Flat Rate.

#### **Example 1**

An employee has worked 40 regular hours at an hourly rate of \$20. On top of his wages he received a Flat Rate of \$200.

#### **The employer must fill-in his online monthly report as follows:**

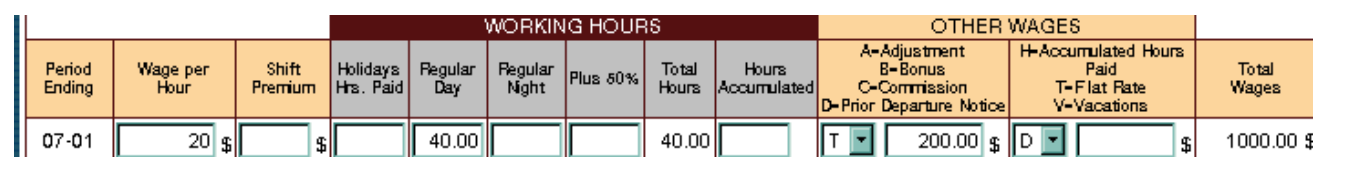

#### **Example 2**

An employee has worked 40 regular hours and 10 overtime hours paid according to his \$20 hourly rate. On top of his wages he received a Flat Rate of \$900.

#### **The employer must fill-in the online monthly report as follows:**

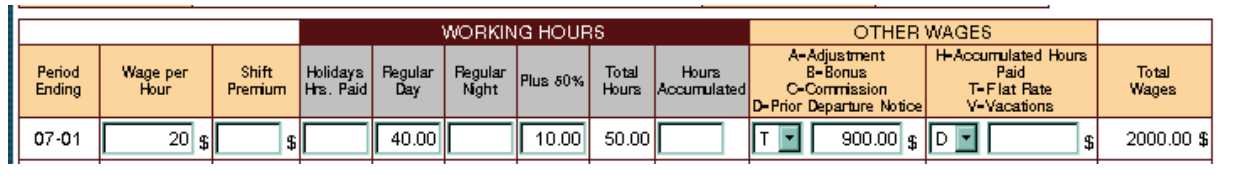

## **Total Hours, Total Wages for the Week, Total Wages for the Month and Levy**

The system automatically calculates the Total Hours, the Total Wages for the Week, the Total Wages for the Month and the Levy when:

- You click on **n** next to the data related to each employee. **Please note that this button will calculate but will not save any data.**
- You click on the save modifications made to the current page and go to the next page.
- You click on  $\overline{\bigcirc}$  to save modifications made to the current page and go to the previous page.
- $\blacksquare$ • You click on save to save modifications made and return to the list of monthly reports.
- You click on the view to save modifications made to the current page and go to the levies chart of the monthly report.

**You must make sure that the totals automatically calculated by the system match those of your payroll register.** 

## *What to do if the Total Wages for the Month calculated by the system don't match those of my payroll register?*

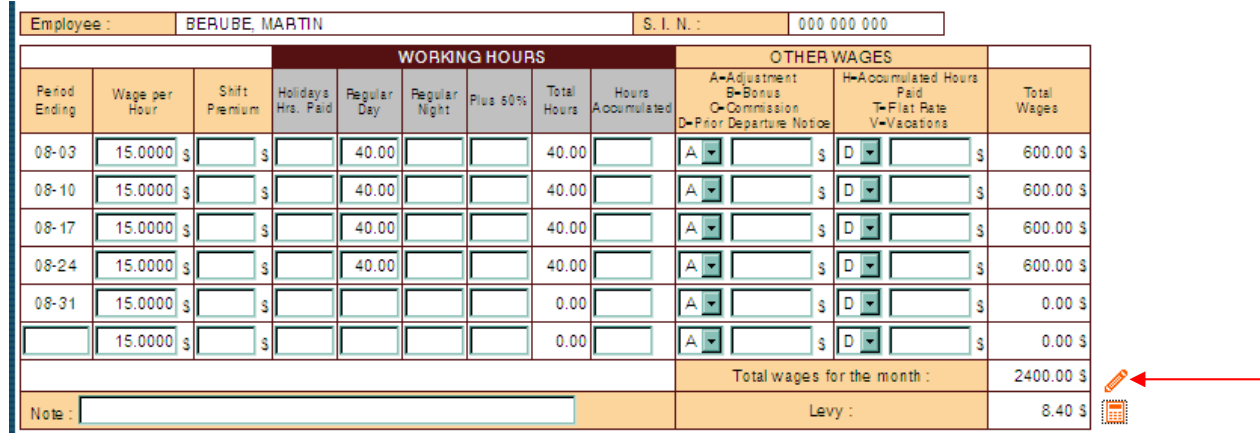

1. Click on  $\mathscr{P}$  next to the employee for whom the problem occurred.

2. Enter the Total Wages for the Month as they appear in your payroll register and click  $\overline{\text{on}}$  .  $\overline{\text{OK}}$  .

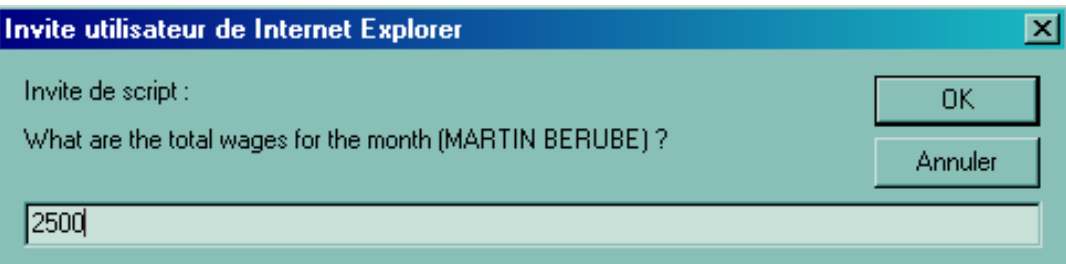

3. The system will adjust the monthly total and will recalculate the levy amount.

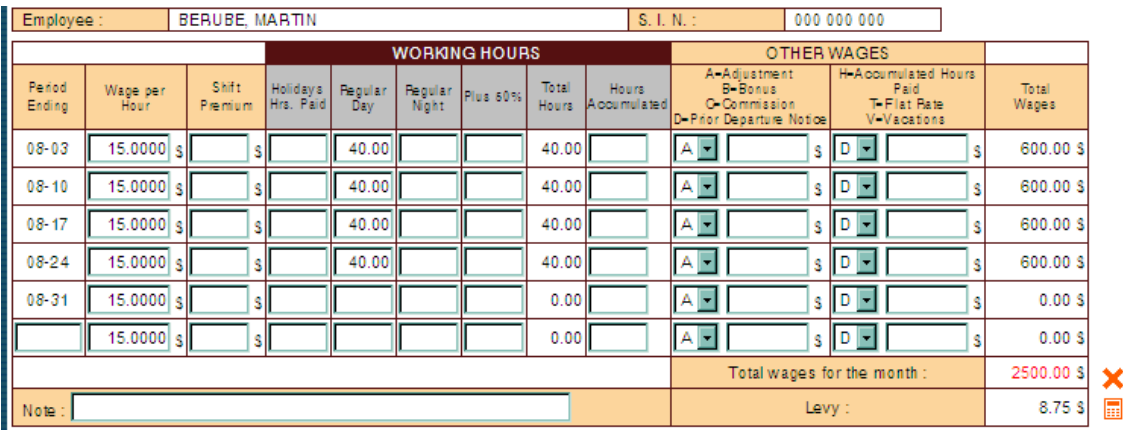

## *How to fill-in the monthly report for an artisan?*

1. Make sure that the artisan worked during the sub-periods automatically selected by the system. Make the necessary corrections if needed by de-selecting the necessary boxes. The system will automatically recalculate the levy. Please note that only the fields that can be filled-in are those to be checked for each week appearing in the online monthly report.

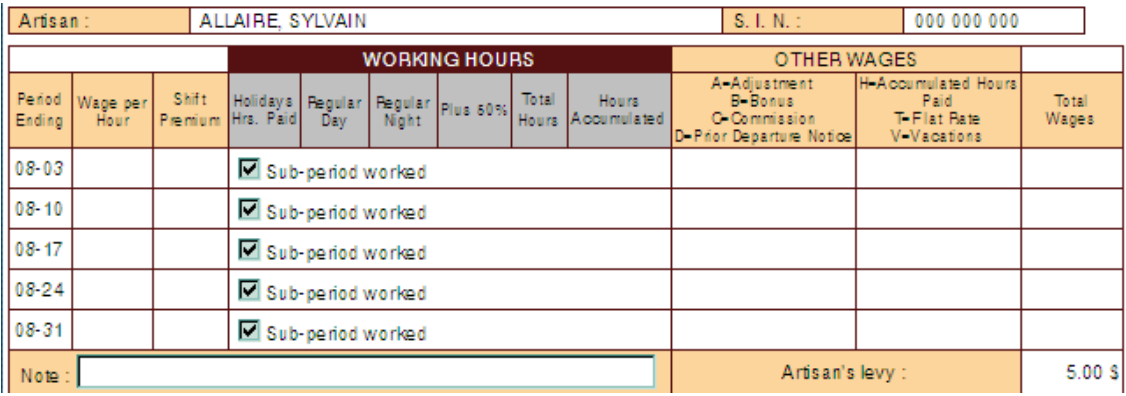

## *How to use the search text box?*

No need to click on  $\overline{ }$  or previous page to go to a specific employee in your online monthly report.

Just use the search box at the top left of each page of the report (except for the levies chart page on the last page). To do this, type the name of the candidate in the search text box and click the magnifying glass icon to search.

Whether to view or modify information from a specific employee, this will save you time.

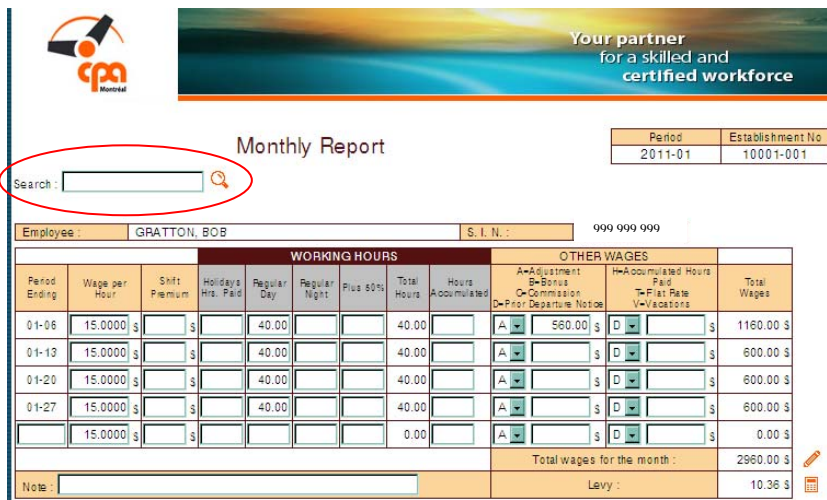

## *How to send your report to the CPA Montréal?*

- $\int_0^1$ 1. Click on  $\overline{\phantom{a}}$  at the bottom of the window to save the changes made to the current page and go to the levies chart of the monthly report.
- 2. Take note of the statement and click  $\begin{bmatrix} 0 & 1 \\ 0 & 1 \end{bmatrix}$  if you state that the information you are providing is exact and corresponds to your payroll register.

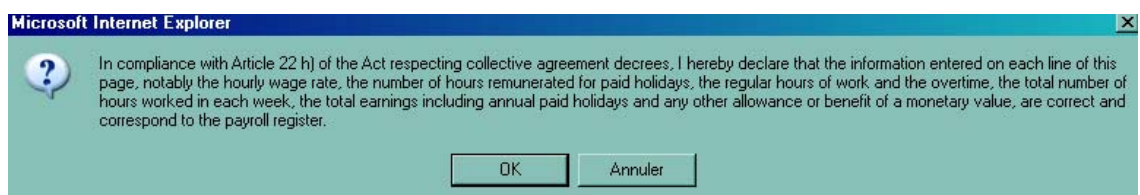

3. Please make sure that the amounts automatically generated by the system are identical to those of your payroll register. If there is a debit or credit amount in your account, you must so indicate in the field provided for this purpose and click on  $\blacksquare$  in order to have the system recalculate the Total. **Please note however that this button recalculates the amounts but does not save the data.** The amount appearing next to Total is the sum that you must send to the CPA Montréal. Please refer to pages 20 and 21 to find out about the two payment methods. To go to the first page of the

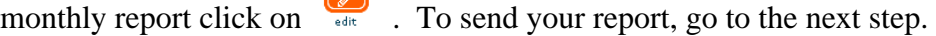

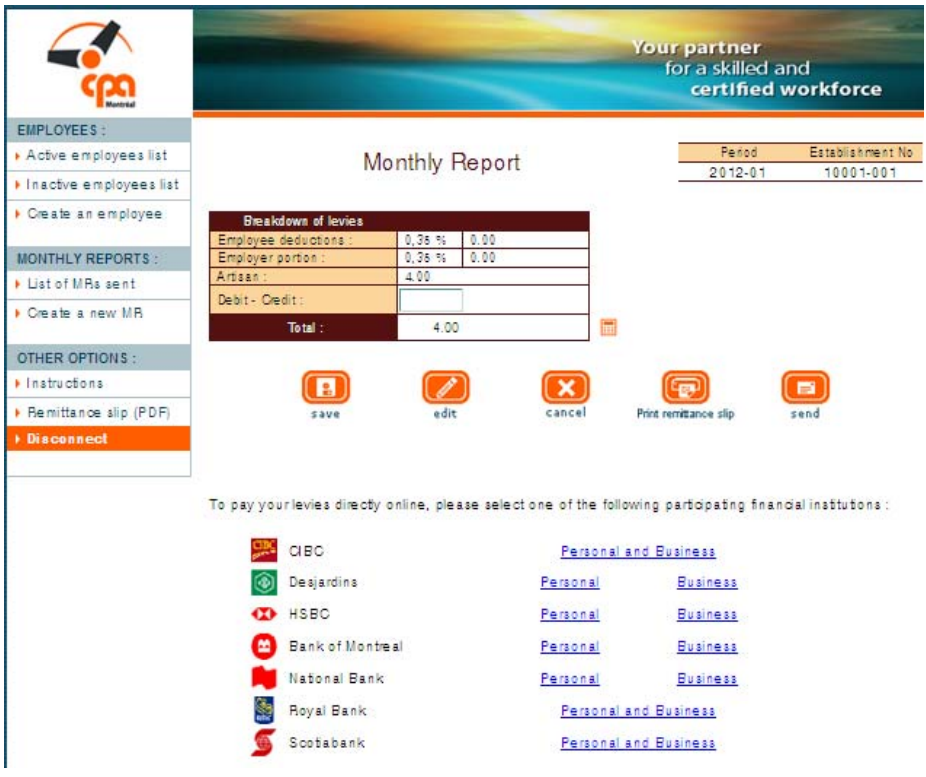

- 4. Click on  $\left( \begin{array}{c} \Box \ \end{array} \right)$  to save the changes made and send your monthly report to the CPA Montréal.
- 5. Click on  $\begin{array}{|c|c|} \hline 0 & 0 & \text{to} \end{array}$  to submit your report.

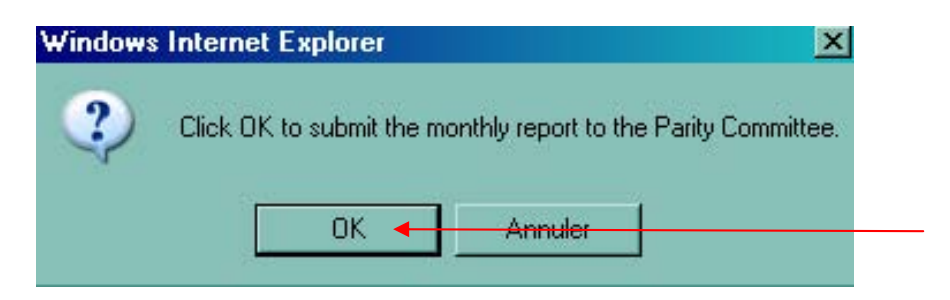

6. The CPA Montréal will send you an acknowledgement by email that the document has been received in which you will find a printable version in PDF format of the sent monthly report. You must print it and keep it for five years; this document could be requested during the visit of one of the CPA Montréal inspectors to your institution.

## **How to pay your dues?**

## *By cheque*

To pay your dues, you can send a cheque by mail to the CPA Montréal at **509 Bélanger Street, Montreal, Quebec H2S 1G5** or go in person. Please indicate on the cheque the establishment number and the period corresponding to the monthly report. The cheque must be accompanied by a duly filled-in Remittance slip:

- $\frac{1}{2}$ 1. Click on  $\frac{1}{\sqrt{2}}$  to go to the levies chart of the monthly report. 2.  $Click on$  Print remittance slip 3. Take note of the message and click  $\frac{R}{R}$ Message de la page Web Click on the « Print » button of the remittance window to print it.<br>If you entered an amount in the « Debit - Credit » field, verify that it is s  $n<sub>K</sub>$
- 4. Click on *PRINK As you will see, the information in boxes (1, 2, 35, 36, 37, 38 and 39) is automatically entered.*
- 5. However, you must fill-in the remaining boxes for instance *Cheque Amount*, *Authorized Signature*, *Date (YYYY-MM-DD)* and *telephone*.

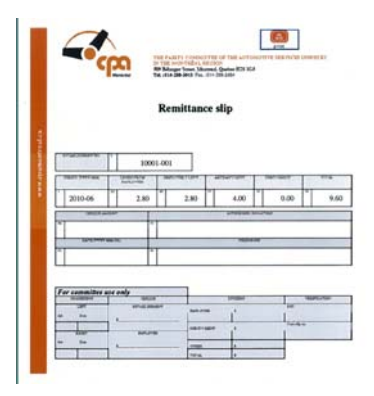

**If any of the amounts of the Remittance slip are incorrect**, make the necessary correction on your report (Examples: Addition of a Debit or Credit amount, correction of erroneous data), save the changes and follow steps above. If you already sent the report when you see the error, you will have to send it again.

*Note: You can fill-in all the fields of the Remittance slip manually by selecting FRemittance slip (PDF) in Other options.* 

## *Direct payment*

To pay your levies directly on-line, select one of the participating financial institutions at the bottom of the levies chart window (first image) or at the bottom of the confirmation notice of your report (second image). This means you can pay your levies before or after you have transmitted your report.

## **First image**

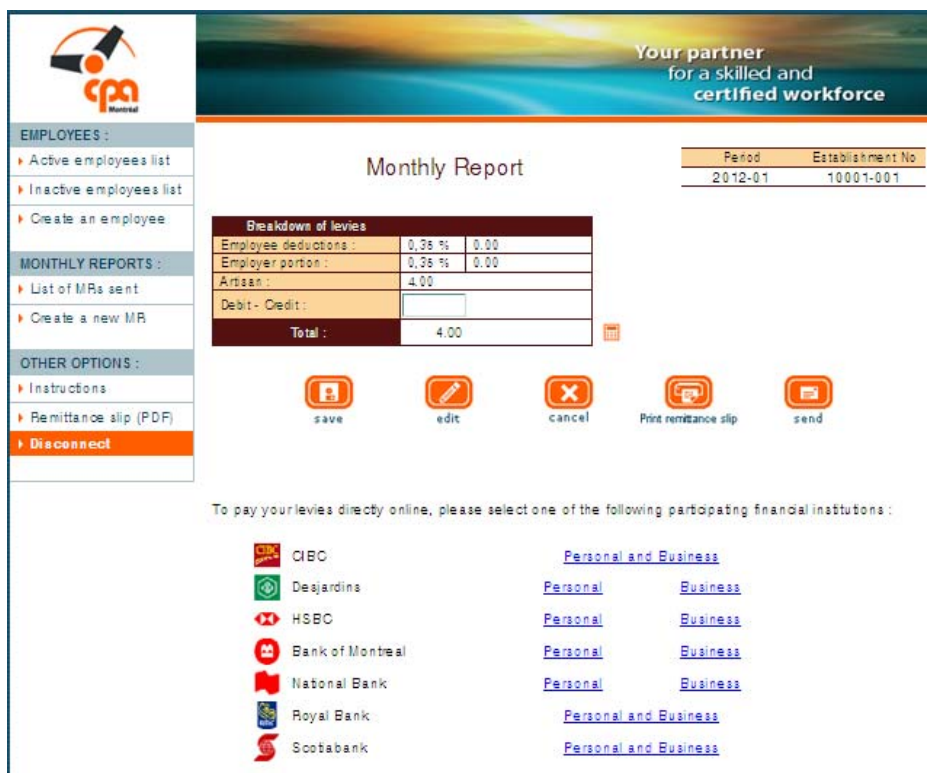

#### **Second image**

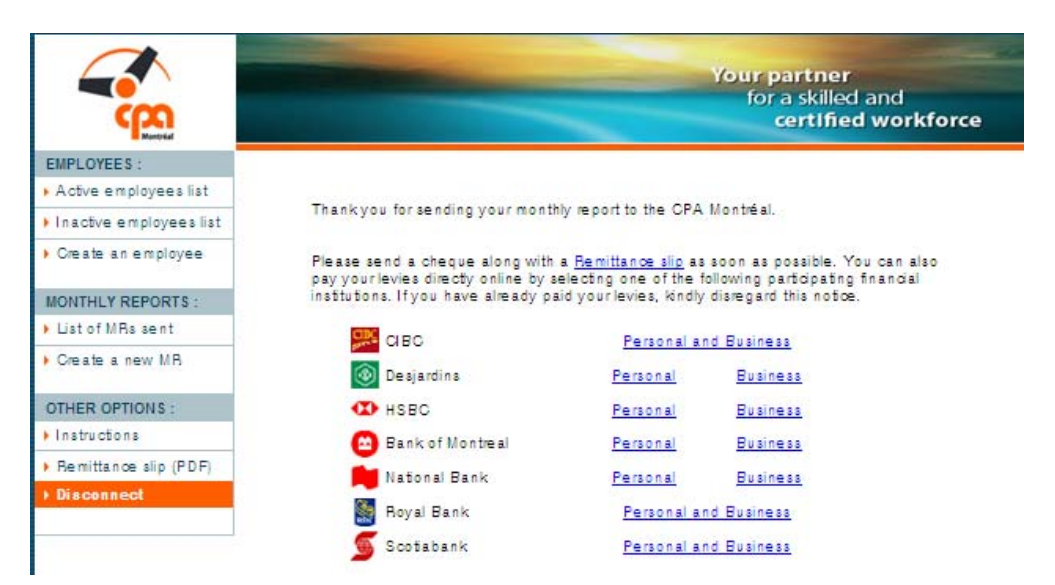

#### **ANNEX « C »**

### **REGULATION**

#### **(before each transmission of the online monthly report, the Employer or his authorized agent will have the choice to either accept or reject; in case of a rejection, the system won't allow the transmission of the online monthly report)**

• Validity of the electronic transmission

**The Employer** accepts that the online monthly report holds the same value as the standard monthly report form, manually completed and signed by the Employer himself or by a responsible person at his establishment, in compliance with the regulation concerning the monthly report. This acceptance is also valid in the case of an online monthly report that is transmitted by an agent authorized by the Employer.

**Accepted \_\_\_\_\_\_\_\_ Rejected \_\_\_\_\_\_\_\_\_\_** 

## Authorization

**Part 1: to be completed by the mandator** 

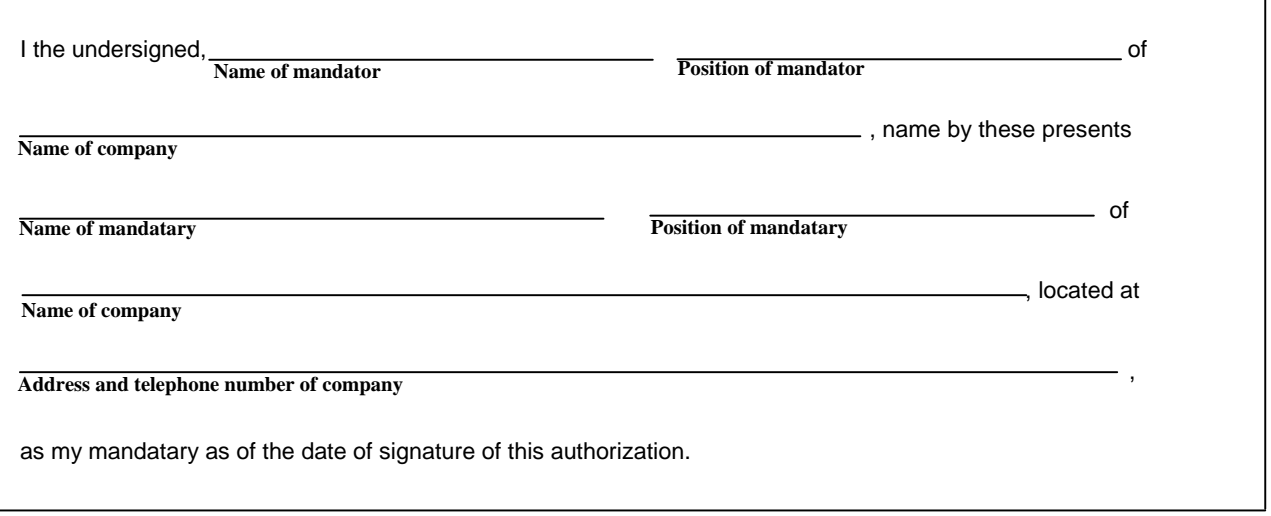

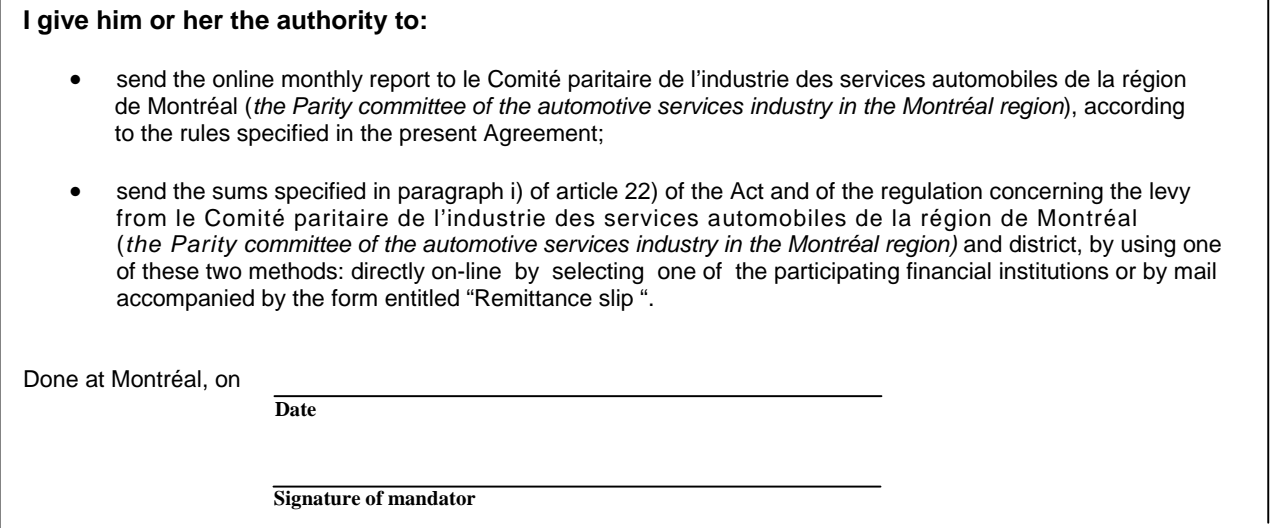

#### **ANNEX « E »**

## **REMITTANCE SLIP**

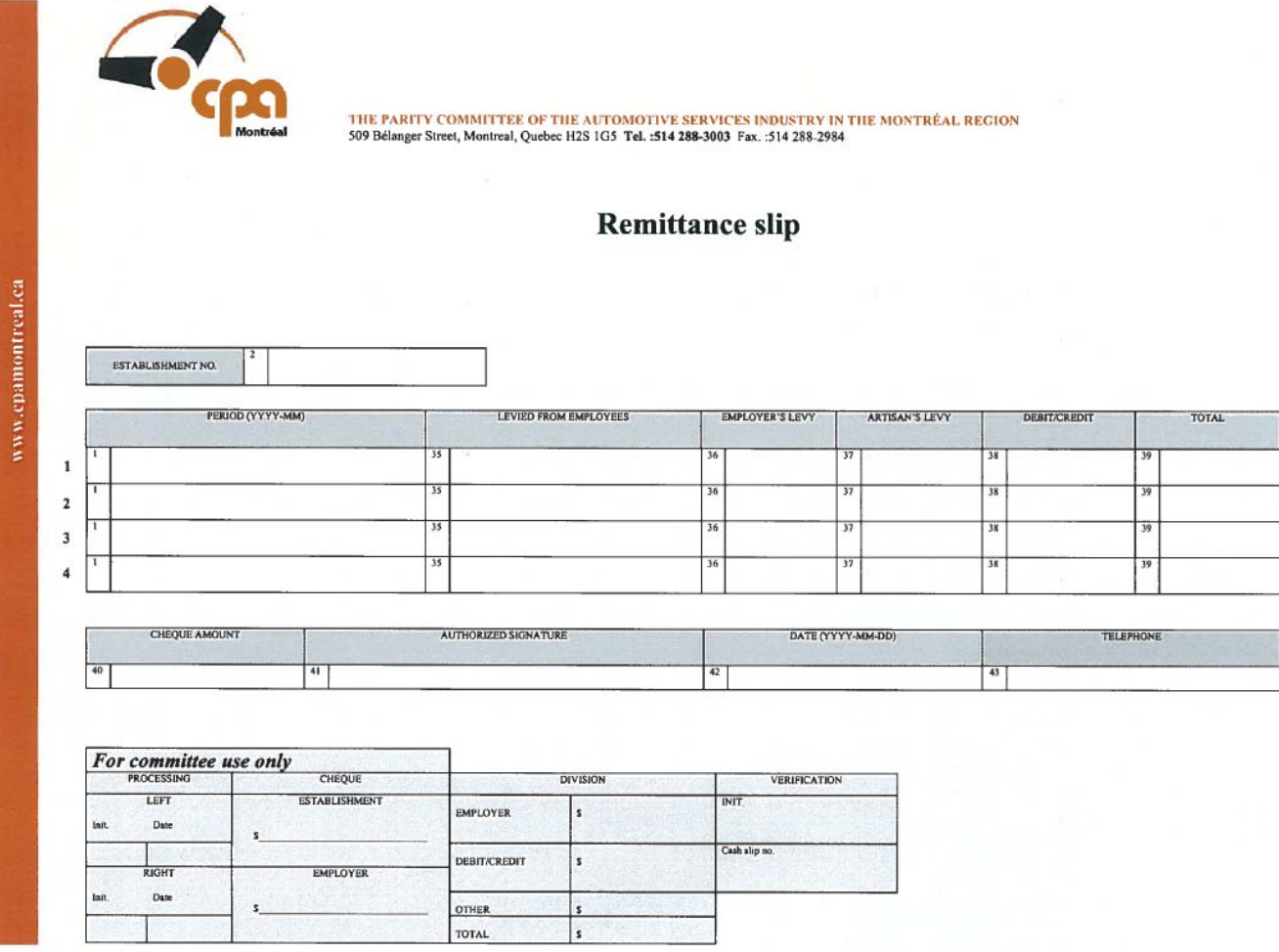